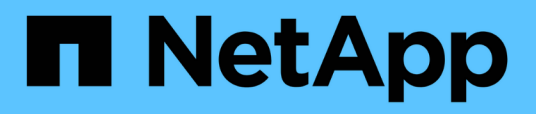

# **Supervisión de la infraestructura virtual de VMware**

Active IQ Unified Manager 9.9

NetApp April 05, 2024

This PDF was generated from https://docs.netapp.com/es-es/active-iq-unified-manager-99/onlinehelp/task-viewing-and-adding-vcenter-servers.html on April 05, 2024. Always check docs.netapp.com for the latest.

# **Tabla de contenidos**

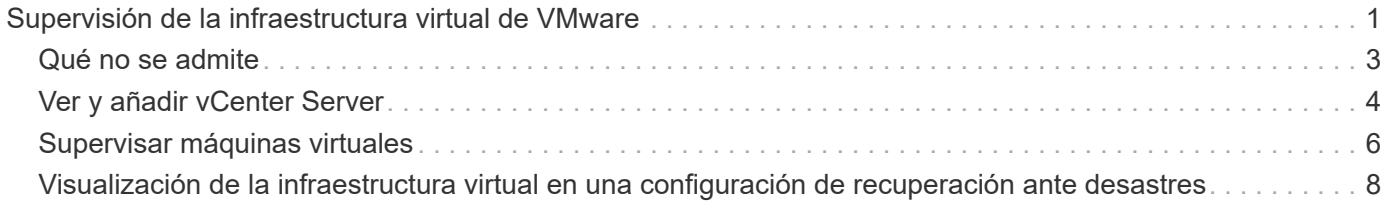

# <span id="page-2-0"></span>**Supervisión de la infraestructura virtual de VMware**

Active IQ Unified Manager proporciona visibilidad de las máquinas virtuales (VM) de su infraestructura virtual, y permite supervisar y solucionar los problemas de almacenamiento y rendimiento del entorno virtual. Es posible usar esta función para determinar cualquier problema de latencia en el entorno de almacenamiento o cuando se produjo un evento de rendimiento informado en vCenter Server.

Una infraestructura virtual típica puesta en marcha en ONTAP tiene diversos componentes que se distribuyen en las capas informática, de red y de almacenamiento. Cualquier retraso en el rendimiento de una aplicación de equipo virtual puede producirse debido a una combinación de latencias que deben afrontar los distintos componentes de las capas respectivas. Esta función es útil para administradores de almacenamiento y vCenter Server, así como para generalistas DE TI que necesitan analizar un problema de rendimiento en un entorno virtual y entender qué componente ha producido el problema.

Ahora puede acceder a vCenter Server desde el menú de vCenter de la sección VMware. La vista de PEEK de cada máquina virtual enumerada tiene el enlace **VCENTER SERVER** de la VISTA DE TOPOLOGÍA que inicia el vCenter Server en una nueva navegador. También puede usar el botón **Expand Topology** para iniciar la instancia de vCenter Server y hacer clic en el botón **View in vCenter** para ver los almacenes de datos en vCenter Server.

Unified Manager presenta el subsistema subyacente de un entorno virtual en una vista topológica para determinar si se ha producido un problema de latencia en el nodo de computación, la red o el almacenamiento. La vista también destaca el objeto específico que provoca el desfase en el rendimiento a la hora de dar pasos correctivas y solucionar el problema subyacente.

Una infraestructura virtual implementada en el almacenamiento de ONTAP incluye los siguientes objetos:

- VCenter Server: Un plano de control centralizado para gestionar las máquinas virtuales de VMware, los hosts ESXi y todos los componentes relacionados en un entorno virtual. Para obtener más información sobre vCenter Server, consulte la documentación de VMware.
- Host: Un sistema físico o virtual que ejecuta ESXi, el software de virtualización de VMware y aloja la máquina virtual.
- Datastore: Los almacenes de datos son objetos de almacenamiento virtual conectados a los hosts ESXi. Los almacenes de datos son entidades de almacenamiento gestionables de ONTAP, como LUN o volúmenes, que se usan como repositorio para archivos del equipo virtual, como archivos de registro, scripts, archivos de configuración y discos virtuales. Se conectan a los hosts del entorno mediante una conexión DE red SAN o IP. Los almacenes de datos fuera de ONTAP que se asignan a vCenter Server no son compatibles o se muestran en Unified Manager.
- Máquina virtual: Una máquina virtual de VMware.
- Discos virtuales: Los discos virtuales en almacenes de datos que pertenecen a las máquinas virtuales que tienen una extensión como VMDK. Los datos de un disco virtual se almacenan en el VMDK correspondiente.
- VMDK: Un disco de máquina virtual del almacén de datos que proporciona espacio de almacenamiento para discos virtuales. Por cada disco virtual, hay un VMDK correspondiente.

Estos objetos se representan en una vista de topología de máquina virtual.

### **Virtualización de VMware en ONTAP**

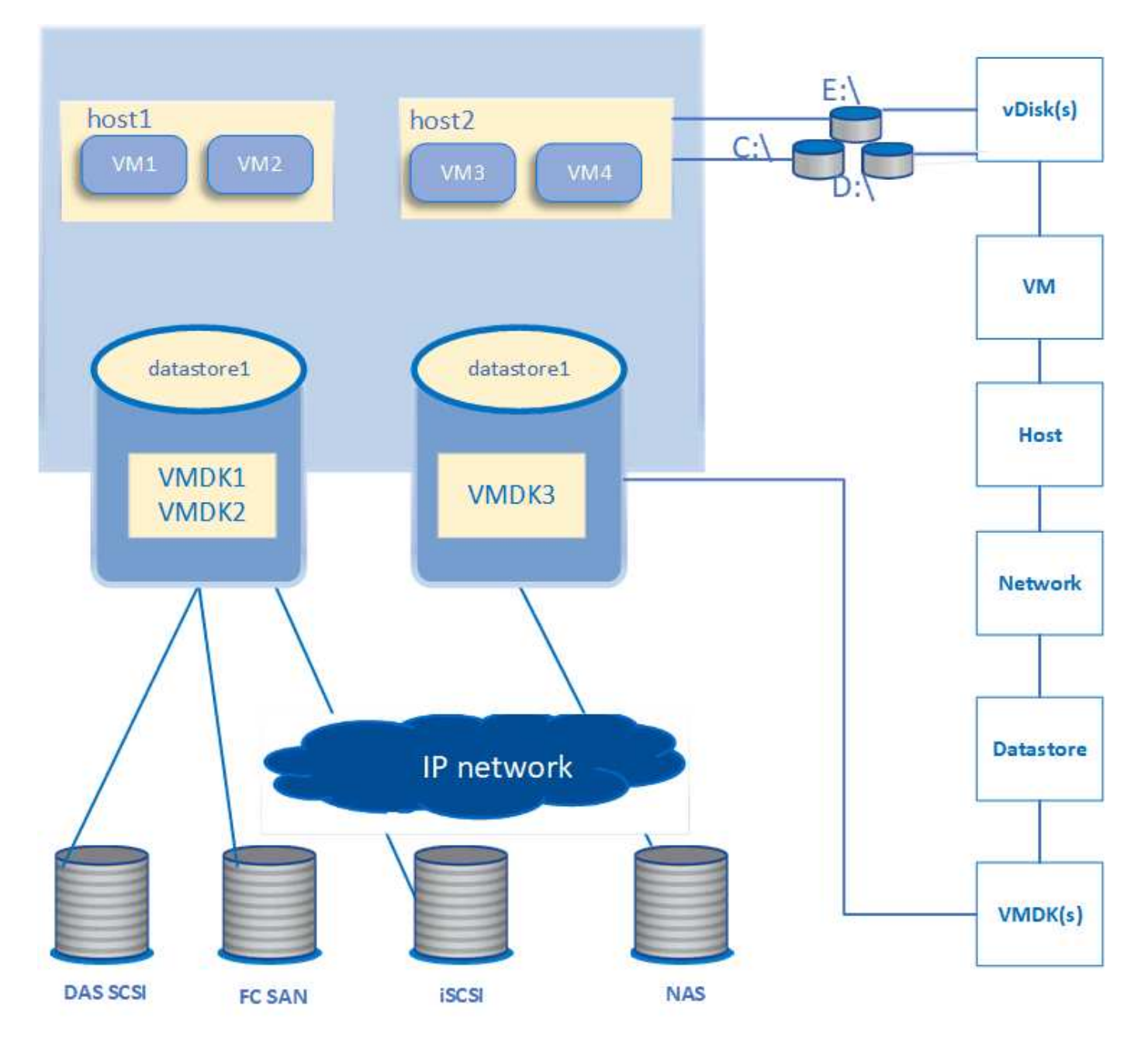

### **Flujo de trabajo del usuario**

El siguiente diagrama muestra un caso de uso típico de la vista de topología de la máquina virtual:

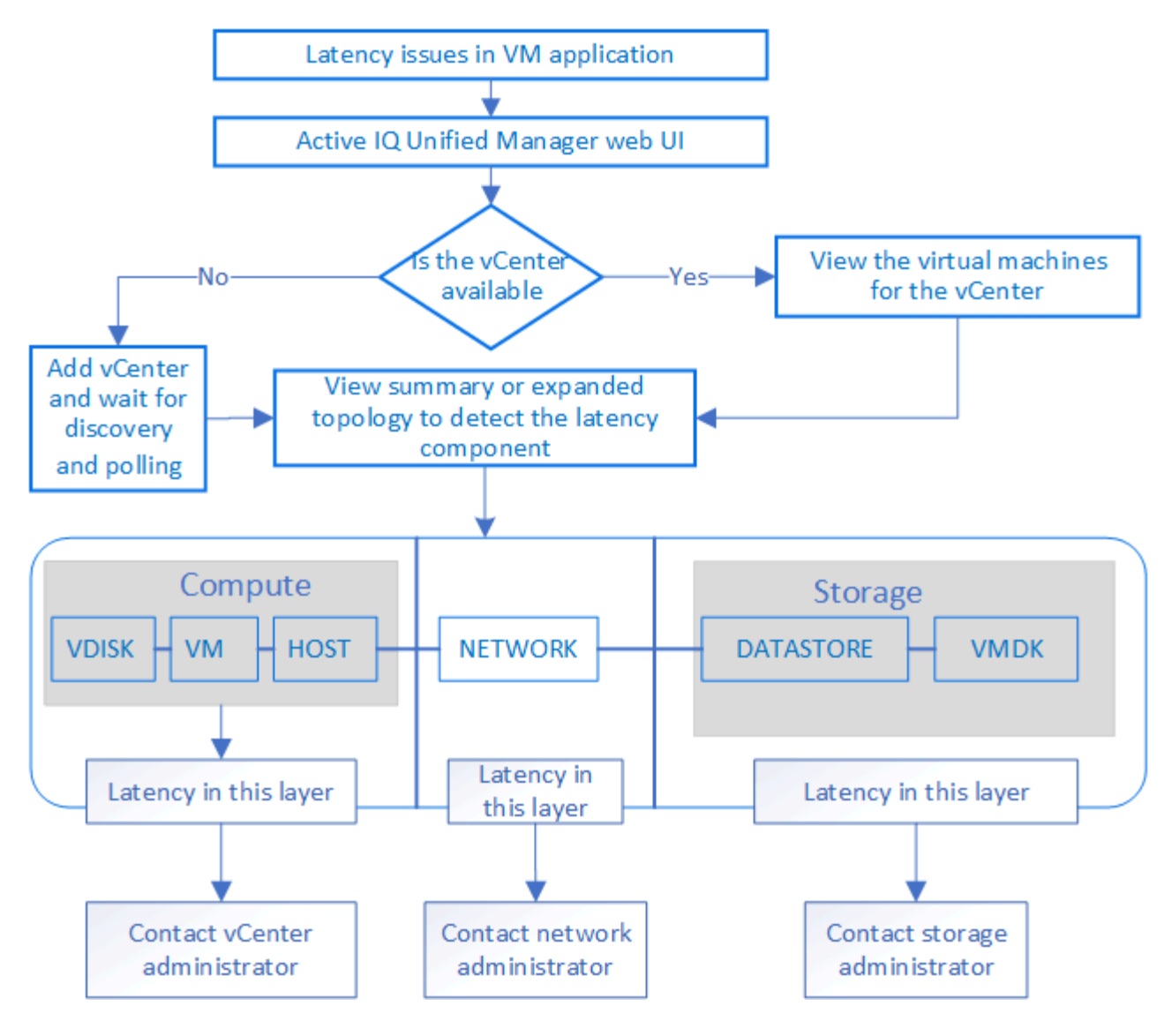

# <span id="page-4-0"></span>**Qué no se admite**

- Los almacenes de datos que no son de ONTAP y se asignan a las instancias de vCenter Server no son compatibles con Unified Manager. Tampoco se admite cualquier máquina virtual con discos virtuales en esos almacenes de datos.
- No se admite un almacén de datos que abarca varios LUN.
- No se admiten los almacenes de datos que utilizan la traducción de direcciones de red (NAT) para asignar LIF de datos (punto final de acceso).
- No se admite la exportación de volúmenes o LUN como almacenes de datos en diferentes clústeres con las mismas direcciones IP en una configuración de LIF múltiple, ya que UM no puede identificar qué almacén de datos pertenece a qué clúster.

Ejemplo: Supongamos que el clúster A tiene un almacén de datos A. El almacén de datos A se exporta a través de la LIF de datos con la misma dirección IP x.x.x y se crea en este almacén de datos la máquina virtual A. De igual manera, el clúster B tiene un almacén de datos B. El almacén de datos B se exporta a través de la LIF de datos con la misma dirección IP x.x.x.x y el equipo virtual B se crea en el almacén de datos B. UM no podrá asignar el almacén de datos A para la topología De VM A al volumen/LUN de ONTAP correspondiente ni al equipo virtual de asignación B.

- Solo los volúmenes NAS Y SAN (iSCSI y FCP para VMFS) se admiten como almacenes de datos, pero no los volúmenes virtuales (vVols).
- Solo se admiten discos virtuales iSCSI. No se admiten discos virtuales de los tipos NVMe y SATA.
- Las vistas no permiten generar informes para analizar el rendimiento de los distintos componentes.
- Para la configuración de recuperación ante desastres (DR) de las máquinas virtuales de almacenamiento (máquinas virtuales de almacenamiento), compatible con la única infraestructura virtual en Unified Manager, la configuración se debe cambiar manualmente en vCenter Server para dar lugar a los LUN activos en escenarios de conmutación y conmutación de estado. Sin intervención manual, no se puede acceder a sus almacenes de datos.

# <span id="page-5-0"></span>**Ver y añadir vCenter Server**

Para ver y solucionar los problemas del rendimiento de las máquinas virtuales (VM), se deben añadir las instancias de vCenter Server asociadas en la instancia de Active IQ Unified Manager.

## **Antes de empezar**

Antes de añadir o ver vCenter Server, asegúrese de lo siguiente:

- Conoce los nombres de vCenter Server.
- Conoce la dirección IP de vCenter Server y tiene las credenciales requeridas. Las credenciales deben ser de un administrador de vCenter Server o de un usuario raíz con acceso de solo lectura a vCenter Server.
- La instancia de vCenter Server que desea añadir ejecuta vSphere 6.5 o una versión posterior.
- La configuración de recogida de datos en vCenter Server se establece en el nivel de estadísticas de Level 3, garantizar el nivel requerido de recopilación de métricas para todos los objetos supervisados. La duración del intervalo debe ser 5 minutes, y el período de ahorro debe ser 1 day.

Para obtener más información, consulte la sección "niveles de recopilación de datos" de *vSphere Monitoring and Performance Guide* en la documentación de VMware.

- Los valores de latencia en vCenter Server se configuran en milisegundos, no en microsegundos, para los cálculos correctos de los valores de latencia.
- La hora actual de vCenter Server está sincronizada con la zona horaria de vCenter Server.
- VCenter Server se puede acceder a una detección correcta.

### **Acerca de esta tarea**

En cada instancia de vCenter Server que se añadió y se detectó, Unified Manager recopila los datos de configuración, como los detalles de vCenter Server y los servidores ESXi, la asignación de ONTAP, los detalles del almacén de datos y el número de máquinas virtuales alojadas. Además, recopila las métricas de rendimiento de los componentes.

## **Pasos**

1. Vaya a **VMWARE** > **vCenter** y compruebe si su vCenter Server está disponible en la lista.

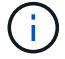

Si vCenter Server no está disponible, debe añadir vCenter Server.

- a. Haga clic en **Agregar**.
- b. Añada la dirección IP correcta en vCenter Server y compruebe que el dispositivo sea accesible.
- c. Añada el nombre de usuario y la contraseña del administrador o el usuario raíz con acceso de solo lectura a vCenter Server.
- d. Agregue el número de puerto personalizado si está utilizando otro puerto que no sea el predeterminado 443.
- e. Haga clic en **Guardar**.

Tras la detección correcta, se muestra un certificado de servidor que podrá aceptar.

Cuando acepta el certificado, vCenter Server se añade a la lista de instancias de vCenter Server disponibles. La adición del dispositivo no genera en la recopilación de datos para las máquinas virtuales asociadas y la recogida se produce en los intervalos programados.

2. Si vCenter Server está disponible en la página **vCenter**, compruebe su estado pasando el ratón por el campo **Status** para mostrar si vCenter Server funciona según lo esperado o si hay una advertencia o un error.

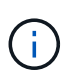

Añadir vCenter Server permite ver los siguientes Estados. No obstante, los datos de rendimiento y latencia de los equipos virtuales correspondientes pueden tardar hasta una hora después de agregar vCenter Server para reflejarlo con precisión.

- Verde: «'normal'», que indica que se ha descubierto vCenter Server y que las métricas de rendimiento se han recopilado correctamente
- Amarillo: «'Warning» (por ejemplo, cuando el nivel de estadísticas de vCenter Server no se haya establecido en 3 o superior para obtener estadísticas de cada objeto)
- Naranja: "'error'" (indica cualquier error interno, como excepción, fallo en la recopilación de datos de configuración o imposibilidad de acceder a vCenter Server) puede hacer clic en el icono de visualización de columna (**Mostrar/Ocultar**) para ver el mensaje de estado de un estado de vCenter Server y solucionar el problema.
- 3. En caso de que vCenter Server no se pueda acceder a él o que las credenciales hayan cambiado, edite los detalles de vCenter Server seleccionando **vCenter** > **Edit**.
- 4. Realice los cambios necesarios en la página **Editar VMware vCenter Server**.
- 5. Haga clic en **Guardar**.

### **Resultados**

#### **Comienza la recopilación de datos de vCenter Server**

VCenter Server recoge muestras de datos de rendimiento en tiempo real de 20 segundos y las enrolla en muestras de hasta 5 minutos. La programación de recogida de datos de rendimiento de Unified Manager se basa en la configuración predeterminada de vCenter Server. Unified Manager procesa las muestras de 5 minutos obtenidas de vCenter Server y calcula un promedio por hora de las IOPS y la latencia de los discos virtuales, los equipos virtuales y los hosts. Para los almacenes de datos, Unified Manager calcula un promedio por hora de IOPS y latencia de muestras obtenidas de ONTAP. Estos valores están disponibles en la parte superior de la hora. Las métricas de rendimiento no están disponibles inmediatamente después de añadir vCenter Server, y solo están disponibles cuando se inicia la siguiente hora. El sondeo de los datos de rendimiento comienza a completar un ciclo de recogida de datos de configuración.

Para los datos de configuración de vCenter Server de sondeo, Unified Manager sigue la misma programación

que para recoger datos de configuración del clúster. Para obtener información acerca de la programación de configuración y recogida de datos de rendimiento de vCenter Server, consulte «"actividad de recopilación de datos de rendimiento y configuración del clúster"».

# <span id="page-7-0"></span>**Supervisar máquinas virtuales**

Para cualquier problema de latencia en las aplicaciones de máquinas virtuales (VM), es posible que deba supervisar las VM para analizar la causa y solucionar los problemas de ella. Las máquinas virtuales están disponibles cuando sus clústeres de vCenter Server y ONTAP que alojan el almacenamiento de máquinas virtuales se añaden a Unified Manager.

Puede ver los detalles de las VM en la página **VMWARE** > **\* >** Virtual Machines\*. Se muestra información, como la disponibilidad, el estado, la capacidad utilizada y asignada, la latencia de red, así como las IOPS y la latencia de la máquina virtual, el almacén de datos y el host. Para un equipo virtual que admite varios almacenes de datos, la cuadrícula muestra las métricas del almacén de datos con la peor latencia, con un icono de asterisco (\*) que indica almacenes de datos adicionales. Si hace clic en el icono, se muestran las métricas del almacén de datos adicional. Algunas de estas columnas no están disponibles para ordenar y filtrar.

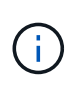

Para ver una máquina virtual y sus detalles, se debe completar la detección (sondeo o colección de métricas) del clúster de ONTAP. Si el clúster se elimina de Unified Manager, la máquina virtual ya no estará disponible después del próximo ciclo de detección.

En esta página, también puede ver la topología detallada de una máquina virtual, donde se muestran los componentes a los que está relacionada la máquina virtual, por ejemplo, el host, el disco virtual y el almacén de datos que está conectado a ella. La vista de topología muestra los componentes subyacentes en sus capas específicas, en el siguiente orden: **Disco virtual** > **VM** > **Host** > **Red** > **Datastore** > **VMDK**.

Puede determinar la ruta de I/o y las latencias de los componentes desde un aspecto topológico e identificar si el almacenamiento es la causa del problema de rendimiento. La vista de resumen de la topología muestra la ruta de I/o y resalta el componente que tiene problemas de IOPS y latencia para que pueda decidir los pasos para la solución de problemas. También puede tener una vista ampliada de la topología que representa cada componente por separado junto con la latencia de ese componente. Puede seleccionar un componente para determinar la ruta de I/o resaltada en las capas.

## **Visualización de la topología de resumen**

Para determinar los problemas de rendimiento, vea las máquinas virtuales en una topología de resumen

- 1. Vaya a **VMWARE** > **Máquinas virtuales**.
- 2. Busque su máquina virtual escribiendo su nombre en el cuadro de búsqueda. También puede filtrar los resultados de la búsqueda según criterios específicos haciendo clic en el botón **filtro**. Sin embargo, si no puede encontrar la máquina virtual, asegúrese de que se haya añadido y detectado la instancia correspondiente de vCenter Server.

Los servidores vCenter permiten caracteres especiales (como %, &,  $\ast$ , \$, #, @, !, \, /, :,  $\ast$ , ?, "', <, >, |, ;, ') en los nombres de entidades vSphere, como VM, cluster, datastore, carpeta, o archivo. VMware vCenter Server y ESX/ESXi Server no escapan a los caracteres especiales utilizados en los nombres mostrados. Sin embargo, cuando se procesa el nombre en Unified Manager, se muestra de forma diferente. Por ejemplo, una máquina virtual llamada como %\$VC\_AIOUM\_clone\_191124% En vCenter Server se muestra como %25\$VC\_AIQUM\_clone\_191124%25 En Unified Manager. Debe conservar una nota de este problema cuando consulta una máquina virtual con un nombre que tenga caracteres especiales en ella.

- 3. Compruebe el estado de la máquina virtual. Los Estados de la máquina virtual se recuperan de vCenter Server. Están disponibles los siguientes Estados: Para obtener más información sobre estos Estados, consulte la documentación de VMware.
	- Normal
	- Advertencia
	- Alerta
	- Sin supervisión
	- Desconocido
- 4. Haga clic en la flecha hacia abajo junto a la máquina virtual para ver la vista de resumen de la topología de los componentes en las capas de computación, red y almacenamiento. Se resalta el nodo que tiene problemas de latencia. La vista de resumen muestra la peor latencia de los componentes. Por ejemplo, si una máquina virtual tiene más de un disco virtual, esta vista muestra el disco virtual que tiene la peor latencia entre todos los discos virtuales.
- 5. Para analizar la latencia y el rendimiento del almacén de datos durante un período de tiempo, haga clic en el botón **Workload Analyzer** situado en la parte superior del icono del objeto del almacén de datos. Se va a la página Workload Analysis, donde puede seleccionar un rango de tiempo y ver los gráficos de rendimiento del almacén de datos. Para obtener más información acerca del analizador de cargas de trabajo, consulte *solución de problemas de cargas de trabajo mediante el analizador de cargas de trabajo*.

["Solucionar problemas de cargas de trabajo mediante el analizador de cargas de trabajo"](https://docs.netapp.com/es-es/active-iq-unified-manager-99/online-help/concept-troubleshooting-workloads-using-the-workload-analyzer.html)

## **Visualización de topología expandida**

Es posible desglosar cada componente por separado para ver la topología expandida de la máquina virtual.

- 1. En la vista de topología de resumen, haga clic en **Expand Topology**. Puede ver la topología detallada de cada componente por separado con los números de latencia de cada objeto. Si hay varios nodos en una categoría, por ejemplo, varios nodos en el almacén de datos o VMDK, el nodo con la peor latencia se resalta en rojo.
- 2. Para comprobar la ruta de E/S de un objeto específico, haga clic en ese objeto para ver la ruta de E/S y la asignación correspondiente. Por ejemplo, para ver la asignación de un disco virtual, haga clic en el disco virtual para ver su asignación resaltada en el VMDK correspondiente. En caso de desfase en el rendimiento de estos componentes, puede recopilar más datos de ONTAP y solucionar el problema.

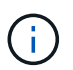

No se informan las métricas para VMDK. En la topología, solo se muestran los nombres de VMDK, no las métricas.

## <span id="page-9-0"></span>**Visualización de la infraestructura virtual en una configuración de recuperación ante desastres**

Es posible ver las métricas de configuración y rendimiento de los almacenes de datos alojados en una configuración de MetroCluster o la configuración de la máquina virtual de almacenamiento (VM de almacenamiento) para la recuperación ante desastres (SVM DR).

En Unified Manager, puede ver los volúmenes NAS o LUN en una configuración de MetroCluster conectada como almacenes de datos en vCenter Server. Los almacenes de datos alojados en una configuración de MetroCluster se representan en la misma vista topológica que para un almacén de datos en un entorno estándar.

También puede ver los volúmenes NAS o LUN en una configuración de recuperación ante desastres de máquinas virtuales de almacenamiento que se asignan a los almacenes de datos en vCenter Server.

### **Ver almacenes de datos en la configuración de MetroCluster**

Tenga en cuenta los siguientes requisitos previos antes de ver almacenes de datos en una configuración de MetroCluster:

- En caso de conmutación de sitios y conmutación de estado, será necesario completar el descubrimiento de los clústeres principal y secundario del par de alta disponibilidad y los servidores vCenter.
- Los clústeres primario y secundario del par de alta disponibilidad y las instancias de vCenter Server deben gestionarse mediante Unified Manager. Para obtener más información sobre la compatibilidad con MetroCluster, consulte

### [Gestionar y supervisar configuraciones de MetroCluster](https://docs.netapp.com/es-es/active-iq-unified-manager-99/online-help/concept-managing-and-monitoring-metrocluster-configurations.html)

• La configuración necesaria debe completarse en ONTAP y vCenter Server. Para obtener información, consulte la documentación de ONTAP y vCenter.

["Centro de documentación de ONTAP 9"](https://docs.netapp.com/ontap-9/index.jsp)

Siga estos pasos para ver los almacenes de datos:

- 1. En la página **VMWARE** > **Virtual Machines**, haga clic en la máquina virtual que aloja el almacén de datos. Haga clic en el enlace **Workload Analyzer** o datastore. En el escenario estándar cuando el sitio principal que aloja el volumen o LUN funciona como se esperaba, puede ver los detalles del clúster de vServer del sitio principal.
- 2. En caso de desastre y una conmutación consecutiva al sitio secundario, el enlace del almacén de datos señala a las métricas de rendimiento del volumen o LUN del clúster secundario. Esto se refleja una vez finalizado el siguiente ciclo de clústeres y la detección (adquisición) de vServer.
- 3. Después de una conmutación de estado exitosa, el enlace del almacén de datos vuelve a reflejar las métricas de rendimiento del volumen o el LUN en el clúster principal. Esto se refleja una vez completado el siguiente ciclo de clústeres y la detección de vServer.

### **Ver almacenes de datos en la configuración de recuperación ante desastres de la máquina virtual de almacenamiento**

Tenga en cuenta los siguientes requisitos previos antes de ver almacenes de datos en una configuración de recuperación ante desastres de una máquina virtual de almacenamiento:

- En caso de conmutación de sitios y conmutación de estado, será necesario completar el descubrimiento de los clústeres principal y secundario del par de alta disponibilidad y los servidores vCenter.
- Unified Manager debe gestionar tanto el clúster de origen como el de destino y las máquinas virtuales de almacenamiento.
- La configuración necesaria debe completarse en ONTAP y vCenter Server.
	- En el caso de almacenes de datos NAS (NFS y VMFS), en caso de desastre, los pasos incluyen la recuperación de la máquina virtual de almacenamiento secundario, la verificación de las LIF y las rutas de datos, el establecimiento de conexiones perdidas en vCenter Server y el inicio de las máquinas virtuales.

Para una conmutación de regreso al sitio principal, los datos entre los volúmenes deben sincronizarse antes de que el sitio principal comience a servir los datos.

◦ Para los almacenes de datos SAN (iSCSI y FC para VMFS), vCenter Server formatea el LUN montado en formato VMFS. En caso de desastre, los pasos incluyen poner en marcha el equipo virtual de almacenamiento secundario, verificar las LIF y las rutas de los datos. Si las IP de destino iSCSI son diferentes de las LIF principales, deben añadirse manualmente. Los nuevos LUN deben estar disponibles como dispositivos bajo el adaptador iSCSI del adaptador de almacenamiento del host. A partir de entonces, se deben crear nuevos almacenes de datos VMFS con las nuevas LUN y los equipos virtuales antiguos se registraron con nuevos nombres. Las máquinas virtuales deben estar en funcionamiento.

En caso de recuperación, es necesario sincronizar los datos entre los volúmenes. Se deben volver a crear nuevos almacenes de datos VMFS con las LUN y las máquinas virtuales antiguas registradas con nombres nuevos.

Para obtener información sobre la configuración, consulte la documentación de ONTAP y vCenter Server.

### ["Centro de documentación de ONTAP 9"](https://docs.netapp.com/ontap-9/index.jsp)

Siga estos pasos para ver los almacenes de datos:

- 1. En la página **VMWARE** > **Virtual Machines**, haga clic en el inventario de VM que aloja el almacén de datos. Haga clic en el enlace del objeto de almacén de datos. En el supuesto estándar, puede ver los datos de rendimiento de los volúmenes y las LUN del equipo virtual de almacenamiento principal.
- 2. En caso de desastre y una conmutación consecutiva al equipo virtual de almacenamiento secundario, el enlace del almacén de datos señala a las métricas de rendimiento del volumen o LUN del equipo virtual de almacenamiento secundario. Esto se refleja una vez finalizado el siguiente ciclo de clústeres y la detección (adquisición) de vServer.
- 3. Después de una conmutación de estado exitosa, el enlace del almacén de datos vuelve a reflejar las métricas de rendimiento del volumen o el LUN en el equipo virtual de almacenamiento principal. Esto se refleja una vez completado el siguiente ciclo de clústeres y la detección de vServer.

## **Escenarios no compatibles**

- Para una configuración MetroCluster, tenga en cuenta las siguientes limitaciones:
	- Clústeres de solo en NORMAL y.. SWITCHOVER los estados son tomados. Otros estados, como PARTIAL SWITCHOVER, PARTIAL SWITCHBACK, Y. NOT REACHABLE no son compatibles.
	- A menos que la conmutación automática (ASO) esté habilitada, si el clúster primario cae, no se puede detectar el clúster secundario y la topología sigue apuntar al volumen o LUN del clúster principal.
- Para una configuración de recuperación ante desastres de un equipo virtual de almacenamiento, tenga en cuenta la siguiente limitación:
	- No se admite una configuración con el administrador de recuperación de sitios (SRM) o el adaptador de replicación de almacenamiento (SRA) habilitado para un entorno de almacenamiento DE SAN.

#### **Información de copyright**

Copyright © 2024 NetApp, Inc. Todos los derechos reservados. Imprimido en EE. UU. No se puede reproducir este documento protegido por copyright ni parte del mismo de ninguna forma ni por ningún medio (gráfico, electrónico o mecánico, incluidas fotocopias, grabaciones o almacenamiento en un sistema de recuperación electrónico) sin la autorización previa y por escrito del propietario del copyright.

El software derivado del material de NetApp con copyright está sujeto a la siguiente licencia y exención de responsabilidad:

ESTE SOFTWARE LO PROPORCIONA NETAPP «TAL CUAL» Y SIN NINGUNA GARANTÍA EXPRESA O IMPLÍCITA, INCLUYENDO, SIN LIMITAR, LAS GARANTÍAS IMPLÍCITAS DE COMERCIALIZACIÓN O IDONEIDAD PARA UN FIN CONCRETO, CUYA RESPONSABILIDAD QUEDA EXIMIDA POR EL PRESENTE DOCUMENTO. EN NINGÚN CASO NETAPP SERÁ RESPONSABLE DE NINGÚN DAÑO DIRECTO, INDIRECTO, ESPECIAL, EJEMPLAR O RESULTANTE (INCLUYENDO, ENTRE OTROS, LA OBTENCIÓN DE BIENES O SERVICIOS SUSTITUTIVOS, PÉRDIDA DE USO, DE DATOS O DE BENEFICIOS, O INTERRUPCIÓN DE LA ACTIVIDAD EMPRESARIAL) CUALQUIERA SEA EL MODO EN EL QUE SE PRODUJERON Y LA TEORÍA DE RESPONSABILIDAD QUE SE APLIQUE, YA SEA EN CONTRATO, RESPONSABILIDAD OBJETIVA O AGRAVIO (INCLUIDA LA NEGLIGENCIA U OTRO TIPO), QUE SURJAN DE ALGÚN MODO DEL USO DE ESTE SOFTWARE, INCLUSO SI HUBIEREN SIDO ADVERTIDOS DE LA POSIBILIDAD DE TALES DAÑOS.

NetApp se reserva el derecho de modificar cualquiera de los productos aquí descritos en cualquier momento y sin aviso previo. NetApp no asume ningún tipo de responsabilidad que surja del uso de los productos aquí descritos, excepto aquello expresamente acordado por escrito por parte de NetApp. El uso o adquisición de este producto no lleva implícita ninguna licencia con derechos de patente, de marcas comerciales o cualquier otro derecho de propiedad intelectual de NetApp.

Es posible que el producto que se describe en este manual esté protegido por una o más patentes de EE. UU., patentes extranjeras o solicitudes pendientes.

LEYENDA DE DERECHOS LIMITADOS: el uso, la copia o la divulgación por parte del gobierno están sujetos a las restricciones establecidas en el subpárrafo (b)(3) de los derechos de datos técnicos y productos no comerciales de DFARS 252.227-7013 (FEB de 2014) y FAR 52.227-19 (DIC de 2007).

Los datos aquí contenidos pertenecen a un producto comercial o servicio comercial (como se define en FAR 2.101) y son propiedad de NetApp, Inc. Todos los datos técnicos y el software informático de NetApp que se proporcionan en este Acuerdo tienen una naturaleza comercial y se han desarrollado exclusivamente con fondos privados. El Gobierno de EE. UU. tiene una licencia limitada, irrevocable, no exclusiva, no transferible, no sublicenciable y de alcance mundial para utilizar los Datos en relación con el contrato del Gobierno de los Estados Unidos bajo el cual se proporcionaron los Datos. Excepto que aquí se disponga lo contrario, los Datos no se pueden utilizar, desvelar, reproducir, modificar, interpretar o mostrar sin la previa aprobación por escrito de NetApp, Inc. Los derechos de licencia del Gobierno de los Estados Unidos de América y su Departamento de Defensa se limitan a los derechos identificados en la cláusula 252.227-7015(b) de la sección DFARS (FEB de 2014).

### **Información de la marca comercial**

NETAPP, el logotipo de NETAPP y las marcas que constan en <http://www.netapp.com/TM>son marcas comerciales de NetApp, Inc. El resto de nombres de empresa y de producto pueden ser marcas comerciales de sus respectivos propietarios.